#### Szövegszerkesztés gyakorlata, oldal beállítás

## A szövegszerkesztő indítása

• A Windows egyik új lehetősége az, hogy nem kell ismernünk annak a programnak a nevét amivel dolgozni akarunk, hanem elegendő azt tisztáznunk, hogy milyen munkát szeretnénk végezni!

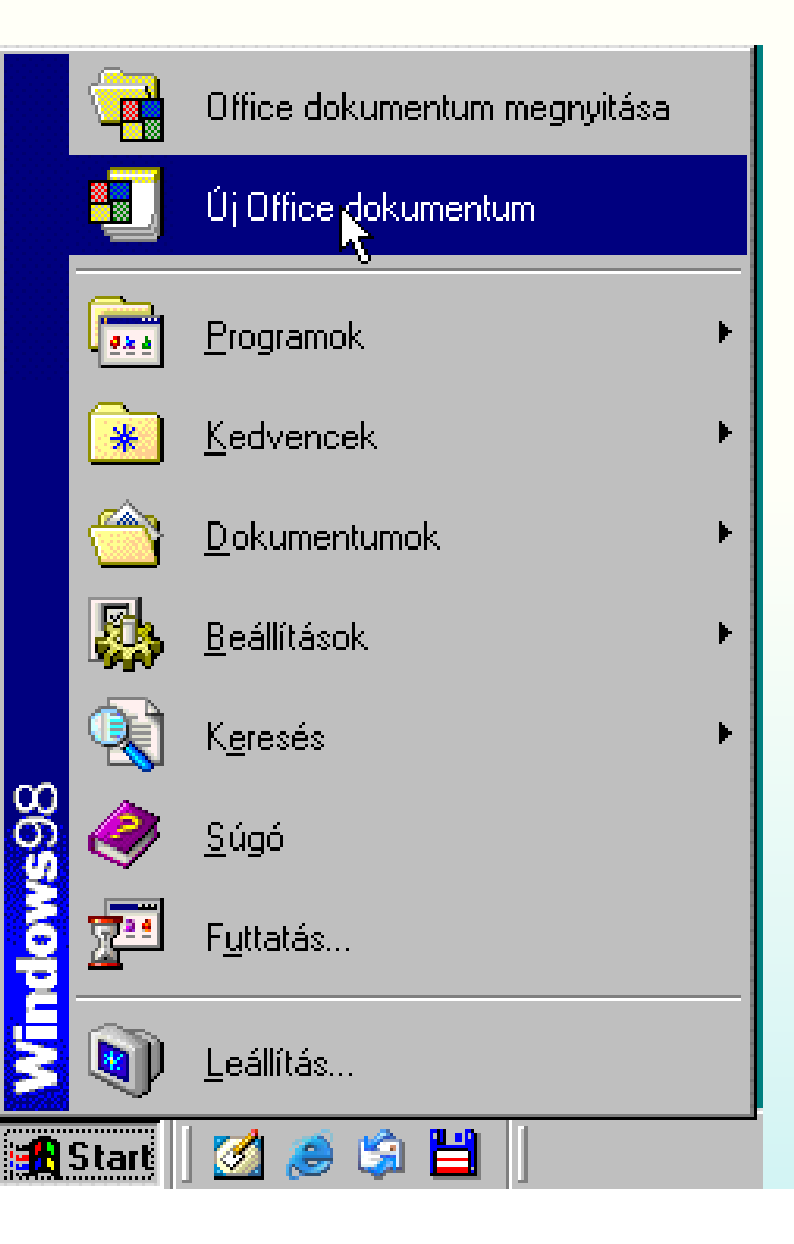

• A Starmenü, Új Office dokumentumból kiválasztjuk az üres dokumentumot. A kiválasztás elindítja a Word szövegszerkesztő programot.

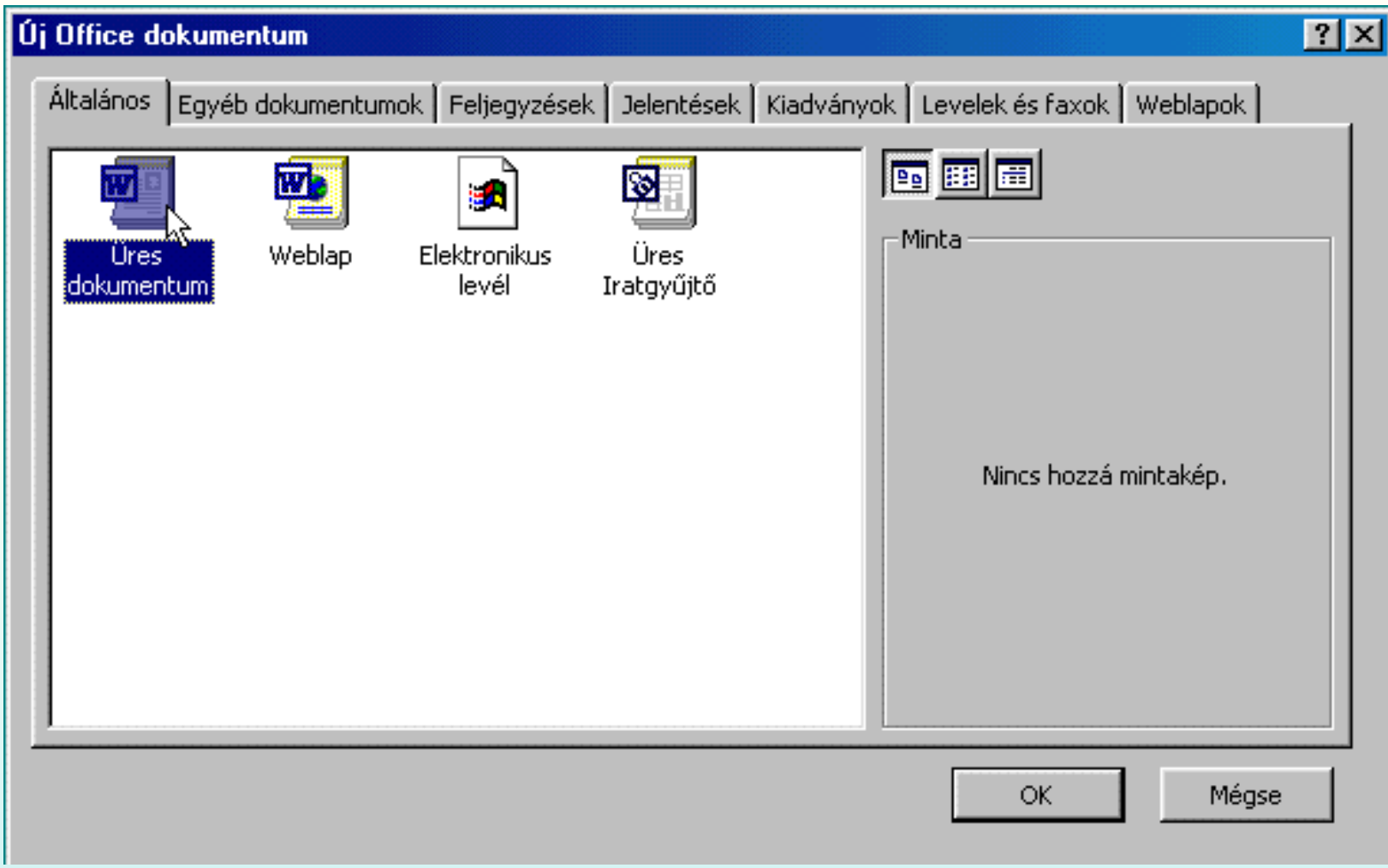

## A Word indításának hagyományos módja

Dupla kattintás az asztalon elhelyezett ikonon, vagy a Start menü, Programok, Microsoft Word ikonra kattintva.

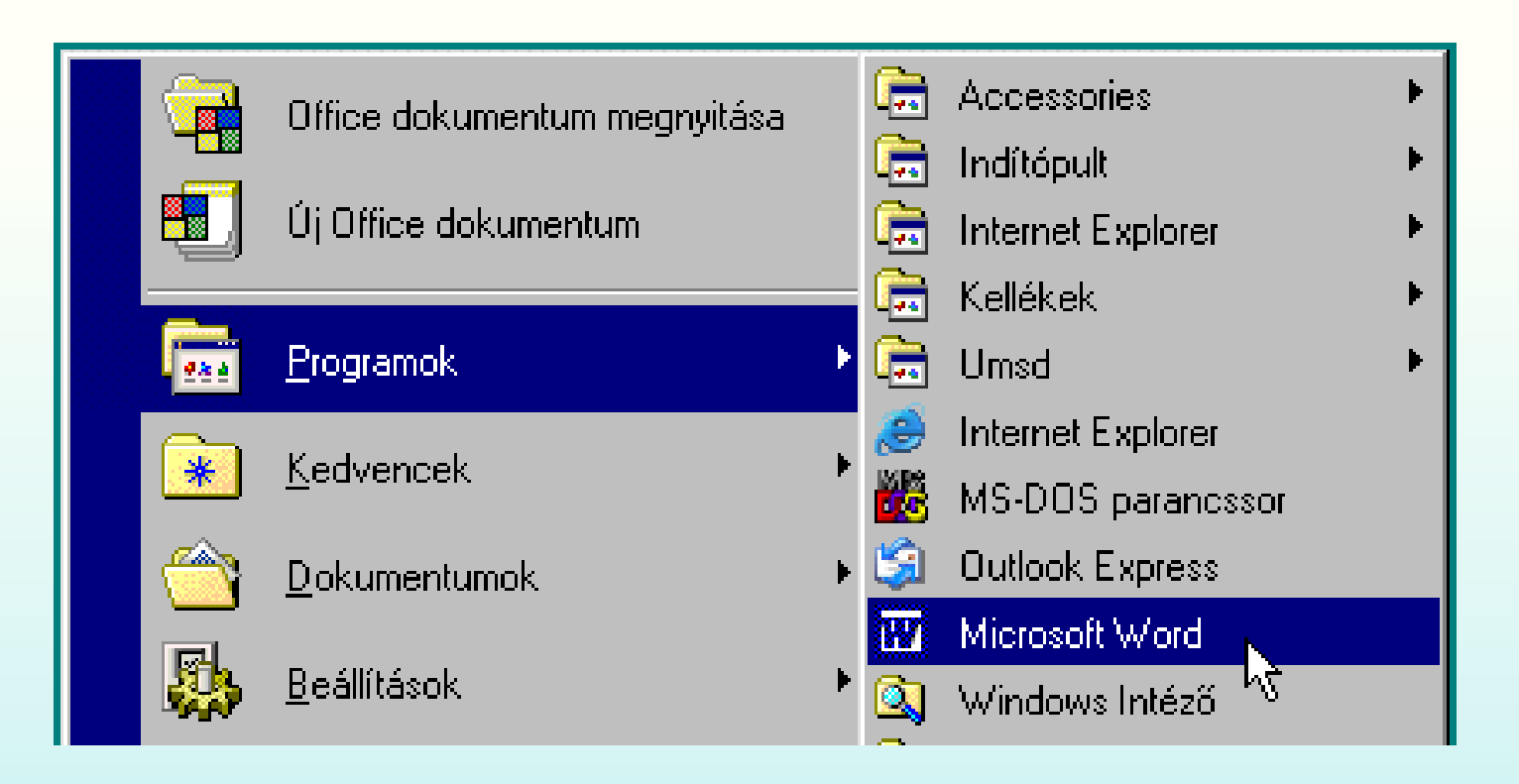

#### A WORD ablak részei

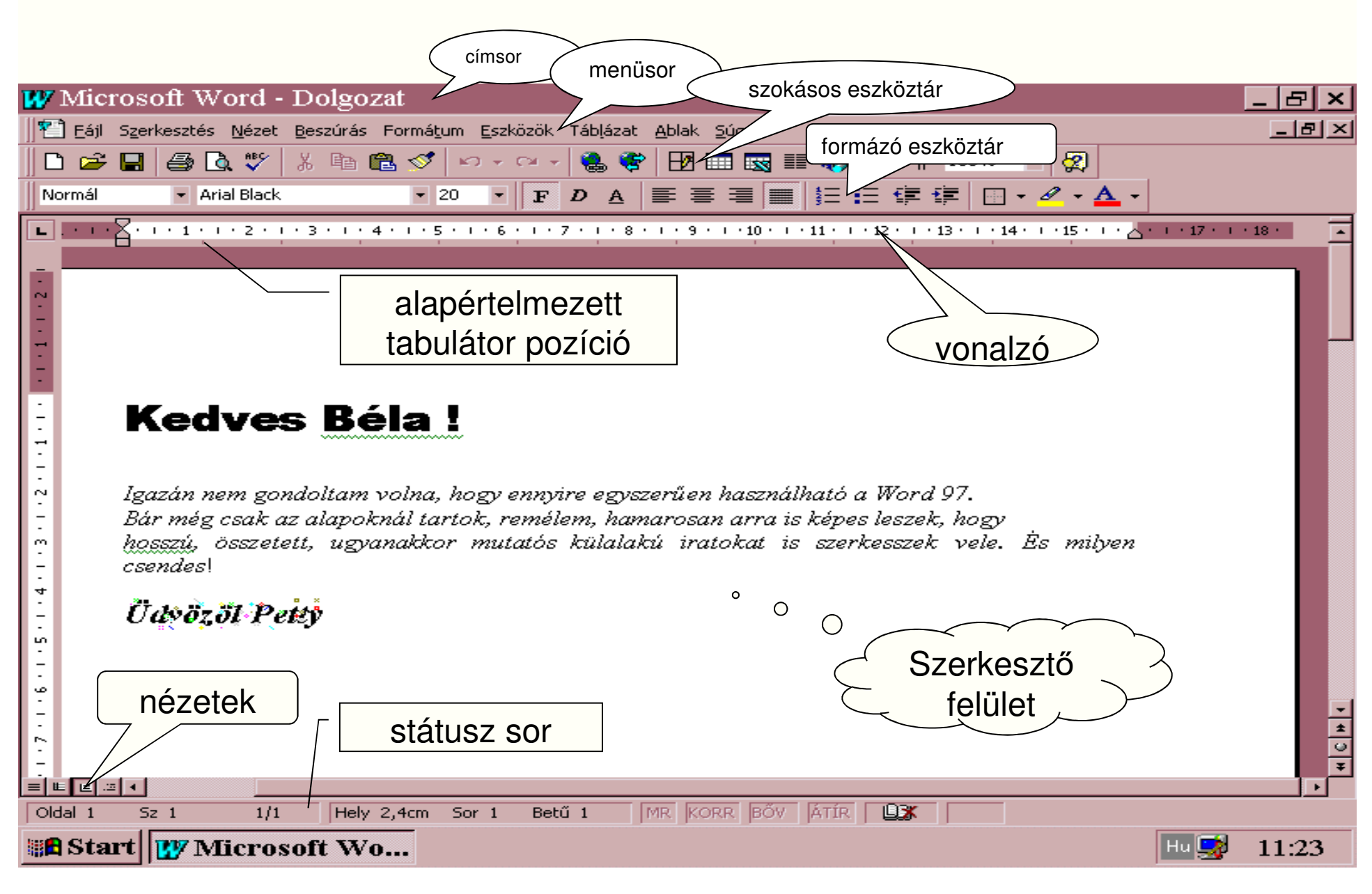

# Oldalbeállítás

• Az első dolgunk az legyen az, hogy állítsuk be a használni kívánt papír méretét, a margókat, az igazítást, stb. (laptükör meghatározás)!

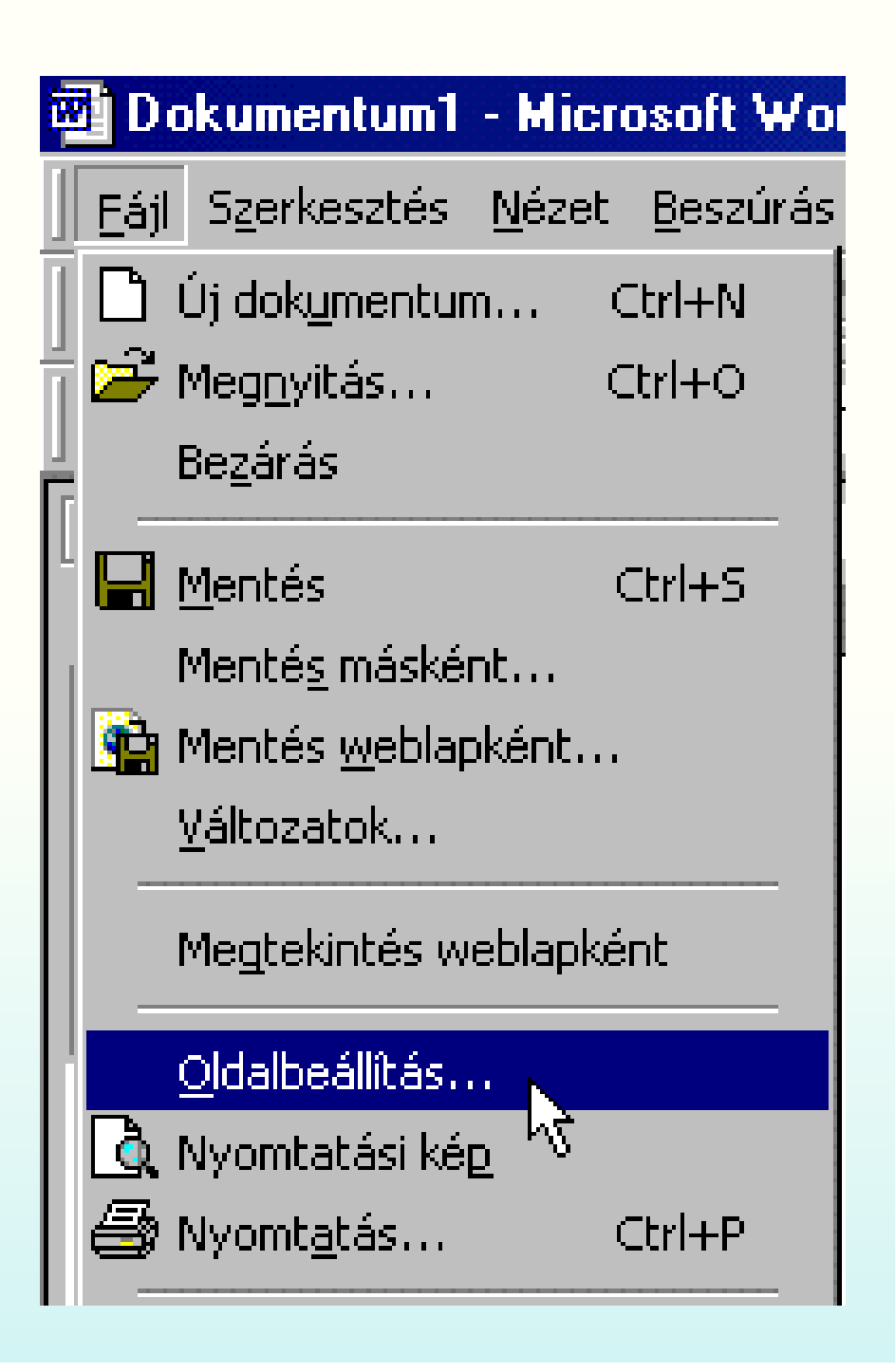

• Irodai munkáknál általában a 2,5 cm margókat szoktuk alkalmazni, de ettől bátran eltérhetünk (pl.: fenti és bal: 2,5; jobb és lenti: 1,5 cm).

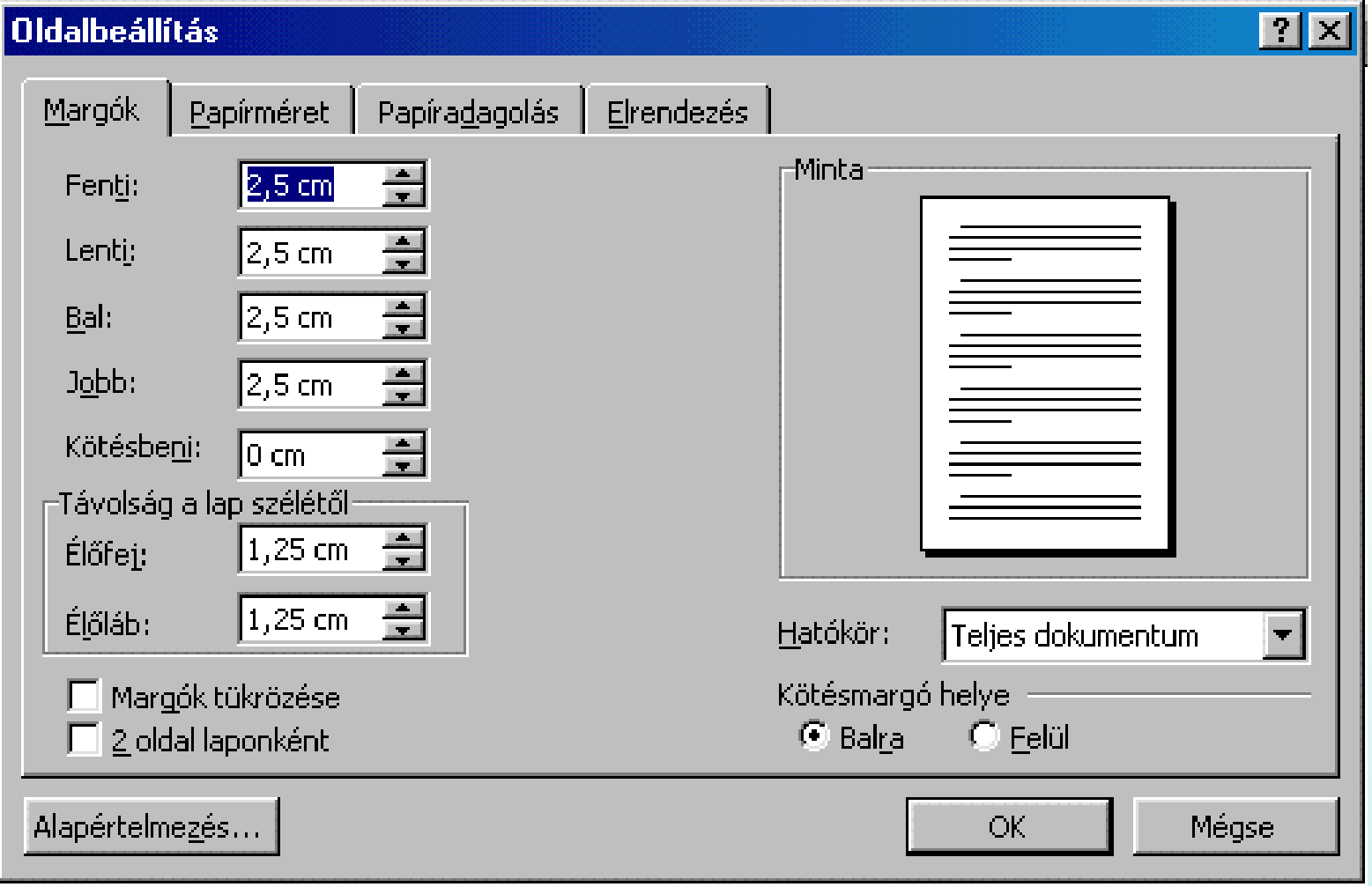

• Különösen ügyeljünk a hatókör meghatározására, ez többnyire a "Teljes dokumentum", így mindegy hogy a dokumentum mely pontján állítjuk be az oldalt.

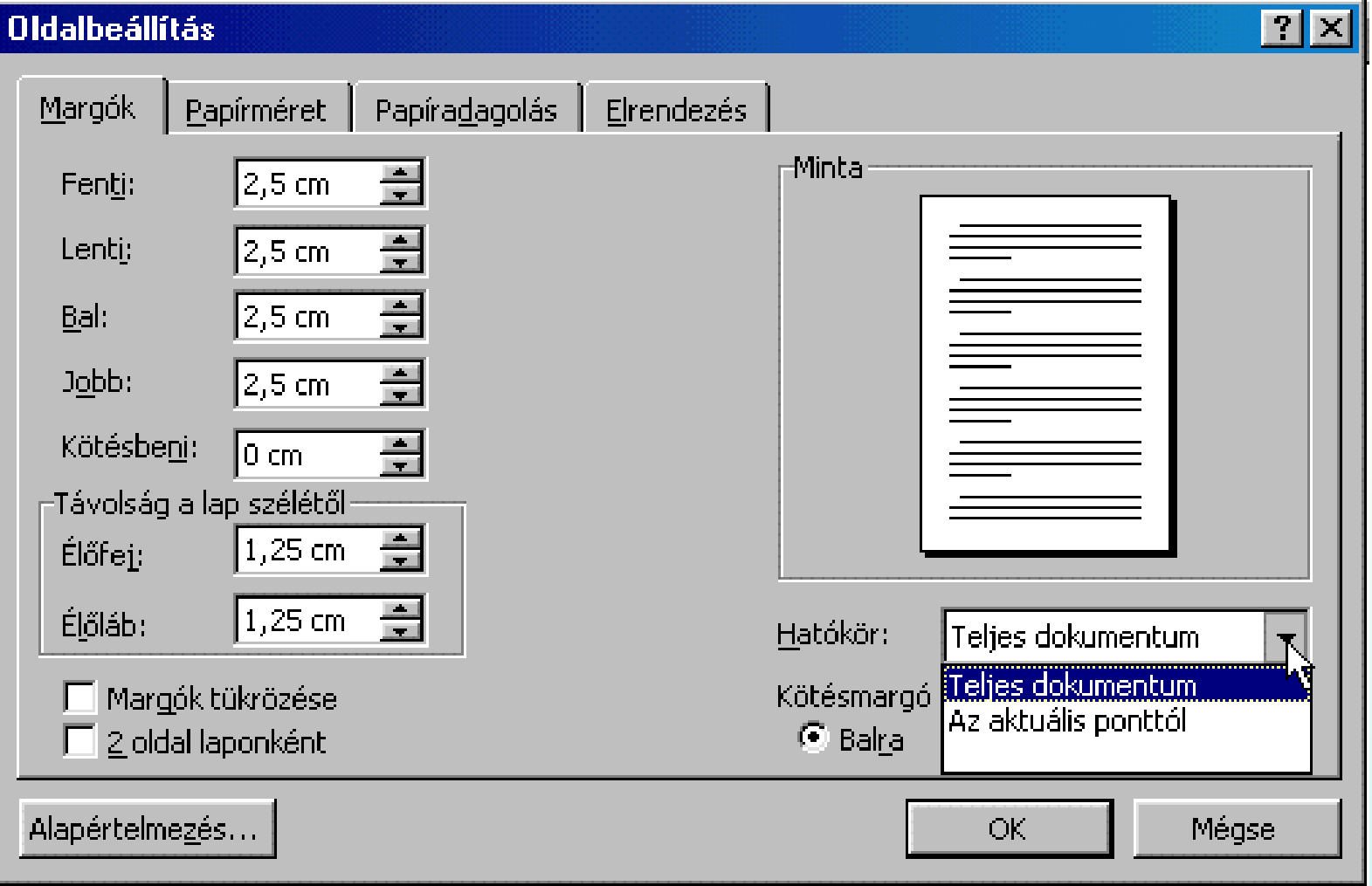

• A egy általánosan használt irodai papírlap mérete az A4-es (21 \* 29,7 cm-es), "Tájolása" többnyire álló.

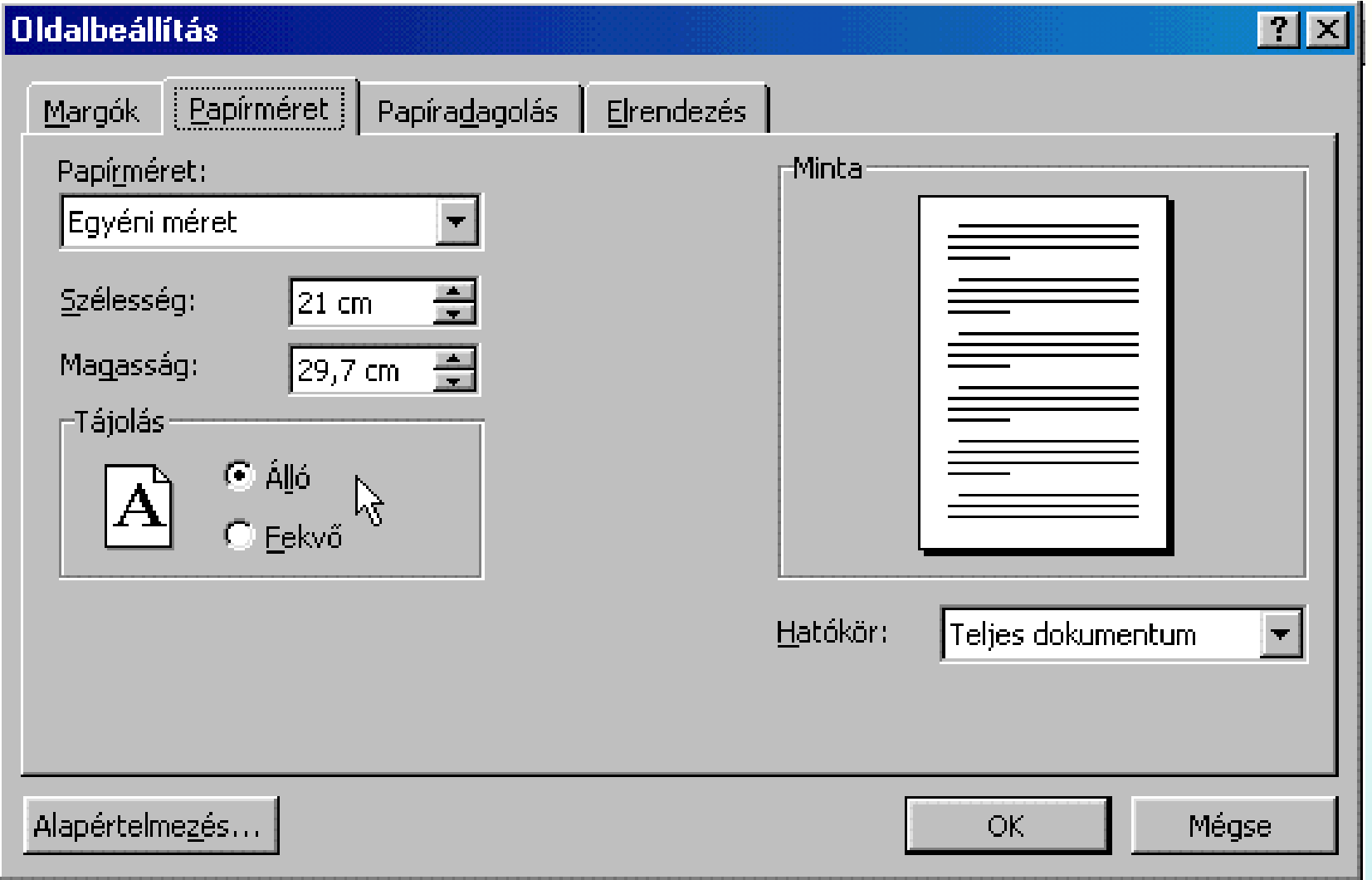

• A papíradagolás a nyomtatótól függ, ezért ezzel többnyire nincs dolgunk.

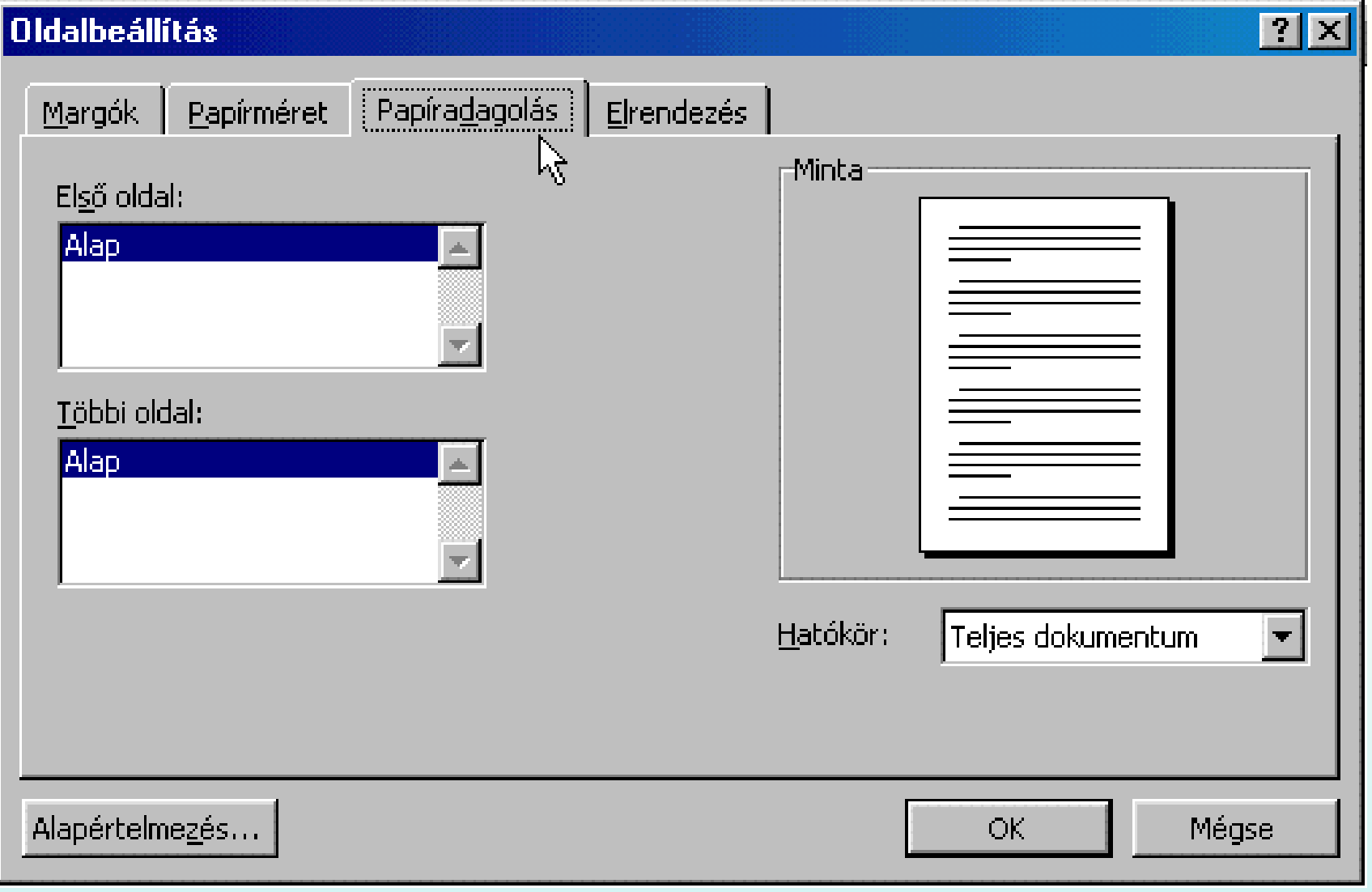

• Az elrendezésnél van lehet őségünk meghatározni azt, hogy milyenek legyenek az élőfejek, és élőlábak kialakításai. A függőleges igazítás (ha nem akarunk magunknak meglepetést), felül legyen!

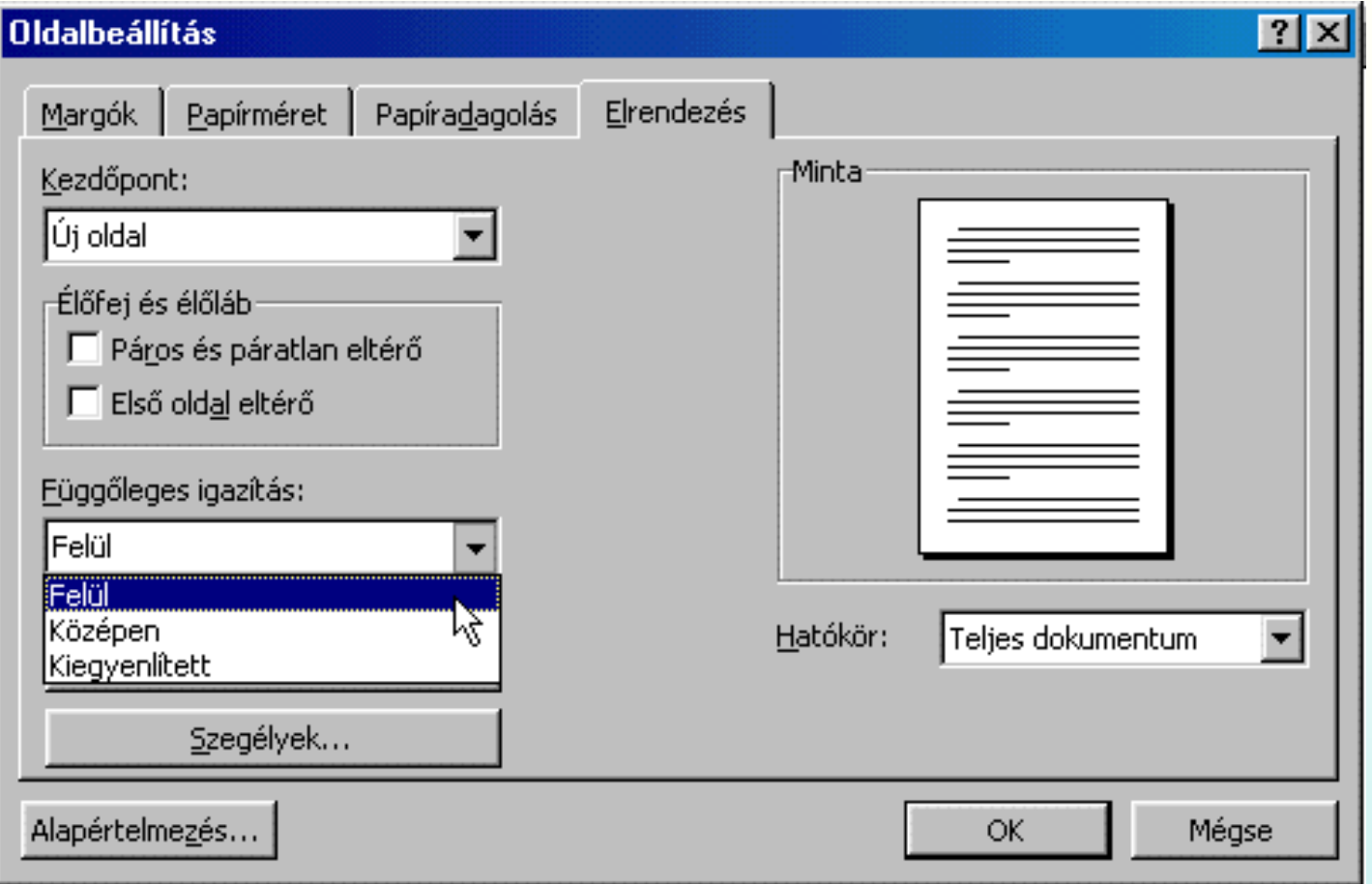